# **Dell Networking W-Series Instant Access Point Quick Start Guide**

This Quick Start Guide assists you to connect and configure Dell Networking W-Series Instant Access Point (W-IAP). To learn more about W-IAP and for detailed configuration information, see *Dell Networking W-Series Instant Access Point User Guide*.

# **Getting Started**

### **Unpack and Power on W-IAP**

After unpacking the W-IAP, check the power requirements and connect the W-IAP**.**

### **Connect**

 $\mathscr U$ 

To connect the W-IAP to your network, plug in a LAN cable to Ethernet port (on the back side of the device). The Ethernet port LED turns green.

## **Provision**

W-IAPs can be provisioned automatically, through Dell W-AirWave or by manually connecting to a provisioning network. Use the following methods based on your W-IAP provisioning requirements.

### **Functional W-IAP in the Network**

If a W-IAP is already configured and is in operational state, connect the W-IAP into the same VLAN or subnet, to automatically configure the new W-IAP.

Note: Based on the W-IAP model, you can power on the W-IAP by using an AC adapter or Power over Ethernet (PoE). Use the option that suits your W-IAP deployment environment.

## **Dell W-Instant UI**

Dell W-Instant user interface (UI) is a standard web-based interface that allows you to configure and monitor a W-IAP network.

To start using the Dell W-Instant UI, perform the following steps:

- 1. Using a wireless client, scan the wireless networks and connect to the **instant** SSID.
- 2. Using a web browser, go to **instant.dell-pcw.com**.
- 3. Log in to the Dell W-Instant UI with **admin** and **admin** as username and password respectively.

4. If the **Country Code** window is displayed after a successful login, select a country from the list.

- 5. If the Dell W-Instant UI is used for managing W-IAPs, proceed to [Creating a](#page-0-1)  [Wireless Network](#page-0-1). If W-AirWave is deployed for managing the network, perform the following steps.
- a. Navigate to **System>Admin** in the Dell W-Instant UI to configure W-AirWave. The window with W-AirWave configuration options is displayed.
- b. In the **AirWave** section, enter the **Shared Key** and **AirWave IP** details. Contact your local network administrator to obtain these details.

#### <span id="page-0-1"></span>**Creating a Wireless Network**

To create a wireless network using the Dell W-Instant UI, perform the following steps:

1. From the Dell W-Instant UI main window, click **New** under the **Networks** section. The **New WLAN** window is displayed.

2. In the **WLAN Settings** tab, enter a name (SSID) for the network. This name is

3. Click **Next**. The **VLAN** tab details are displayed.

4. In the **VLAN** tab, select the required **Client IP assignment and Client VLAN** 

5. Click **Next**. The **Security** tab details are displayed.

- used for identifying the Network.
- 
- **assignment** options.
- 
- 
- 
- 
- window.

6. In the **Security** tab, enter a unique passphrase and retype it to confirm. You can use the default values or customize the security settings.

7. Click **Next**. The **Access** tab details are displayed.

8. In the **Access** tab, ensure that the **Unrestricted** access control is specified.

9. Click **Finish**. The new network is added and displayed in the **Networks** 

For more information on configuring different types of wireless network such as Employee, Guest, or Voice, see *Dell Networking W-Series Instant Access Point User Guide*.

# **Verifying the Operating Status**

After setting up a W-IAP and creating a wireless network, use the Dell W-Instant UI or the LEDs to verify the operating status.

## **Verifying Status Using LEDs**

You can use the LEDs to verify that both radios are active after the AP initialization and configuration.

The following table lists the Ethernet ports available on a W-IAP and the

#### **West Ports**

): Indicates uplink connection. : Indicates wired downlink connection.

corresponding status indication:

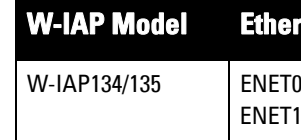

For information on the LED status indicators, see the Installation Guide provided with the W-IAP package.

#### **Verifying Status Using Dell W-Instant UI**

To verify that the wireless network is available and the SSID is broadcasted, perform the following steps:

1. Verify that the newly created network is displayed in the **Networks** window: for example, *employee\_network* as shown in [Figure 1](#page-0-0).

#### <span id="page-0-0"></span>**Figure 1** *Network Window*

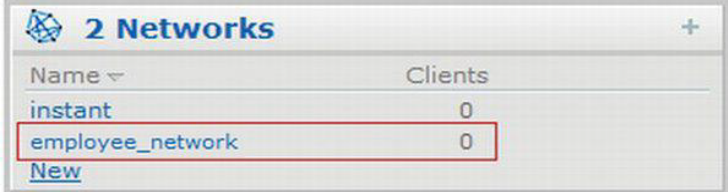

Note: It is recommended that you change the administrator credentials after the  $\mathscr{U}$ initial configuration. For more information, see the Management Authentication Settings section in *Dell Networking W-Series Instant Access Point User Guide*.

Note: The Country Code window is displayed only when the W-IAP-ROW (Rest of  $\mathscr{U}$ World) variants are installed. The country code setting is not applicable to the W-IAPs designed for US and Japan.

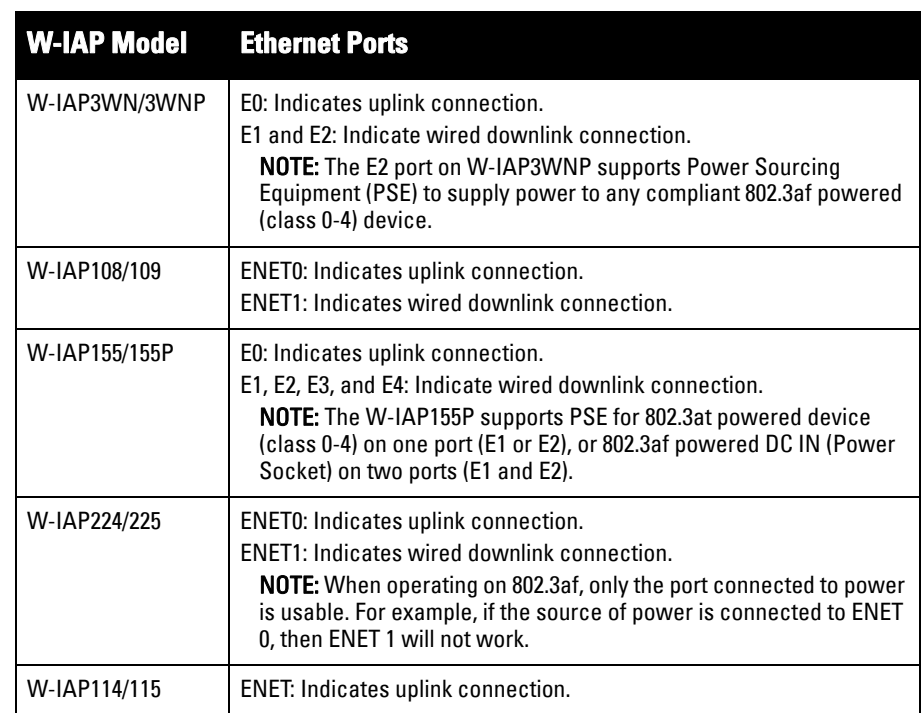

**www.dell.com**

Dell Networking W-Series Instant Access Point | Quick Start Guide Part Number 0511486-02 | December 2013

# **Dell Networking W-Series Instant Access Point**

**Quick Start Guide**

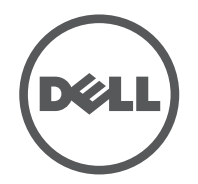

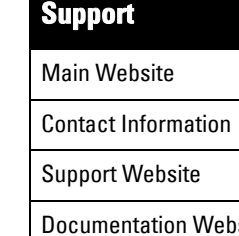

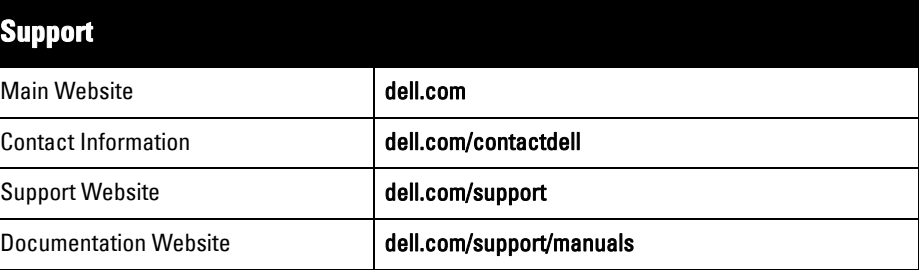

© 2013 Aruba Networks, Inc. Aruba Networks trademarks include  $\overline{A\cup}\Lambda\text{irwave}$ , Aruba Networks®. Aruba Wireless Networks®, the registered Aruba the Mobile Edge Company logo, and Aruba Mobility Management System®. Dell™, the DELL™ logo, and PowerConnect™ are trademarks of Dell Inc.

#### **Copyright**

All rights reserved. Specifications in this manual are subject to change without notice.

Originated in the USA. All other trademarks are the property of their respective owners.

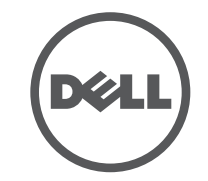

#### **Open Source Code**

Certain Aruba products include Open Source software code developed by third parties, including software code subject to the GNU General Public License (GPL), GNU Lesser General Public License (LGPL), or other Open Source Licenses. Includes software from Litech Systems Design. The IF-MAP client library copyright 2011 Infoblox, Inc. All rights reserved. This product includes software developed by Lars Fenneberg, et al. The Open Source code used can be found at this site:

#### http://www.arubanetworks.com/open\_source

#### **Legal Notice**

The use of Aruba Networks, Inc. switching platforms and software, by all individuals or corporations, to terminate other vendors' VPN client devices constitutes complete acceptance of liability by that individual or corporation for<br>this action and indemnifies, in full, Aruba Networks, Inc. from any and all legal actions that might be t it with respect to infringement of copyright on behalf of those vendors.

Note: To reset a W-IAP, press and hold the reset button using a small and narrow object such as a paperclip. Power on the W-IAP without releasing the reset button. The power LED flashes within five seconds indicating that the reset is completed.

#### **Contacting Del**

- 2. Disconnect the client from **instant** , the default provisioning network to which your client system is connected.
- 3. Connect your client to the newly created network.
- 4. Log in to the Dell W-Instant UI with the administrator credentials. The **instant** provisioning network is automatically deleted and will no longer be available.

## **Converting a W-IAP**

A W-IAP can be converted to operate as a Campus AP or Remote AP managed by a Dell Networking W-Series Mobility Controller.

To convert a W-IAP through the Dell W-Instant UI, perform the following steps:

- 1. Log in to the Dell W-Instant UI with the administrator credentials.
- 2. Click the **Maintenance** link at the top right corner of the Dell W-Instant main window.
- 3. Click the **Convert** tab.
- 4. Based on your requirement, select an appropriate option from the **Convert one or more Access Points to** drop-down menu.
- 5. Enter the IP address of the Dell Mobility Controller.
- 6. Click **Convert Now**. The W-IAP reboots and begins operating in the mode that you configured.

To convert a W-IAP from a controller-managed mode to Dell W-Instant mode, manually reset the W-IAP.

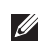

For more information on the W-IAP conversion process, see the *Dell Networking W-Series Instant Access Point User Guide* .